## **Allianz (II)** Prosedur *Linking* Polis Allianz-Halodoc **Allianz Individu** 1 2 3 3

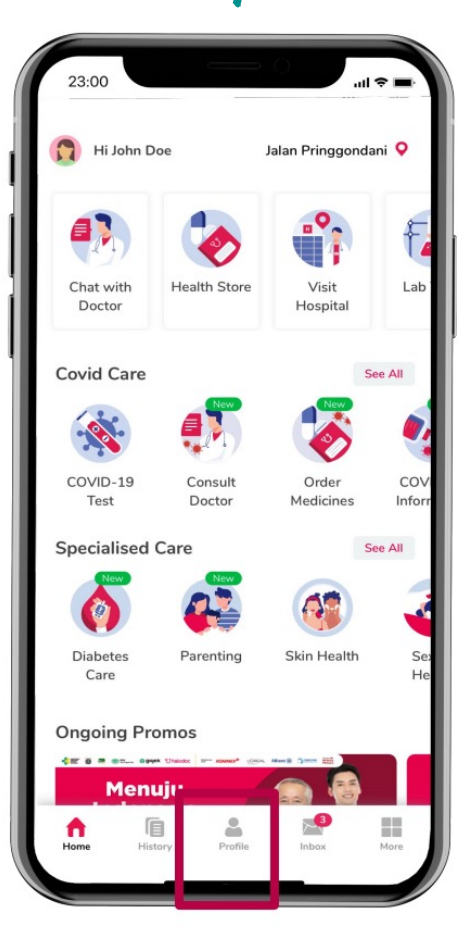

Buka Aplikasi Halodoc dan Pilih "*Profile*" pada halaman utama

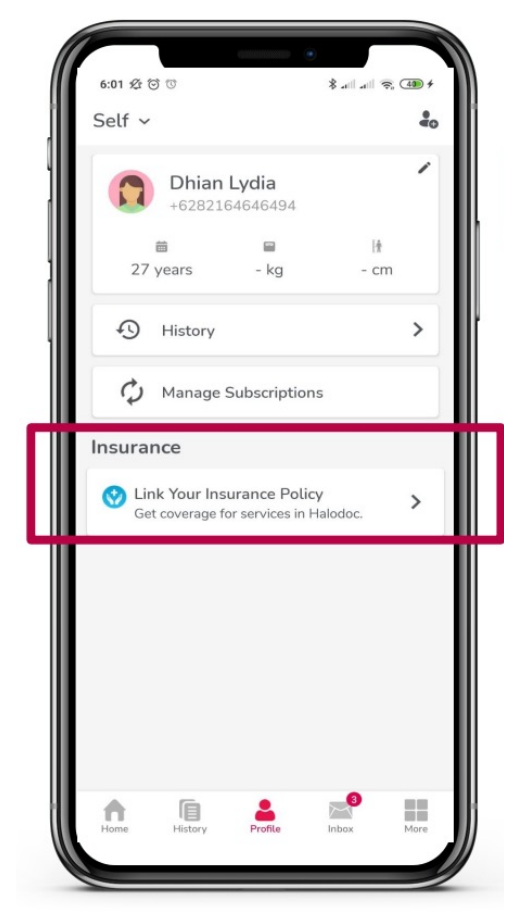

Klik "*Link Your Insurance Policy*" Pilih "*Private*"

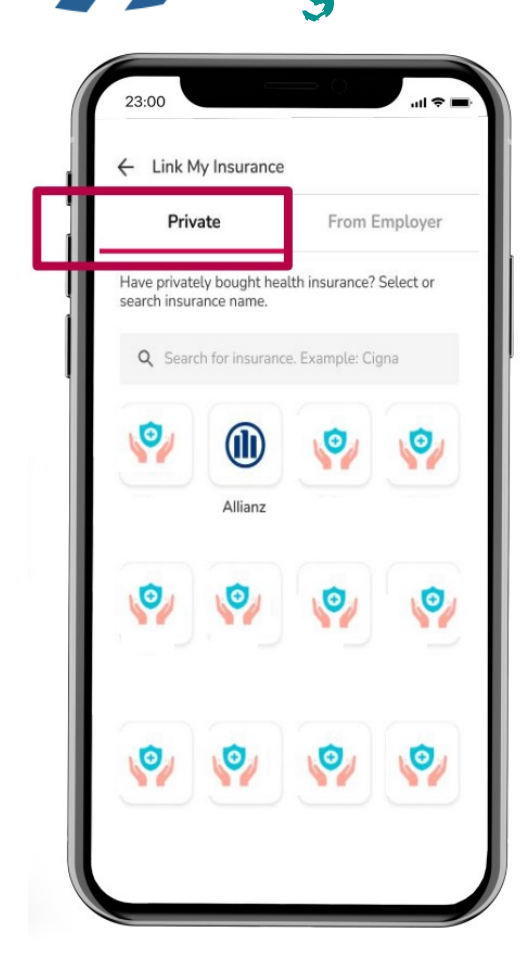

© Copyright PT, Transit Muanz Life Indonesia

## **Allianz (II)** Prosedur *Linking* Polis Allianz-Halodoc **Allianz Individu**

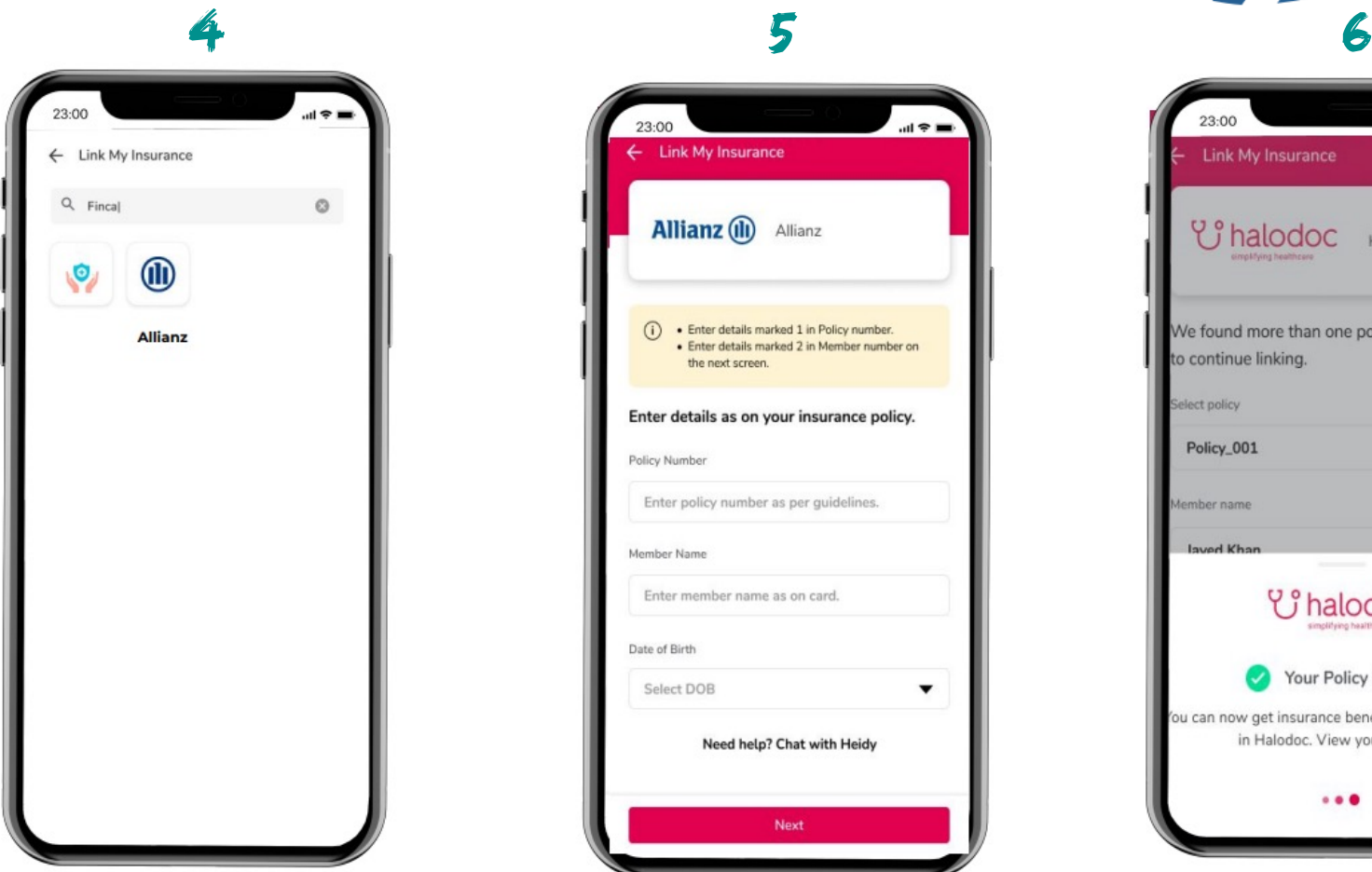

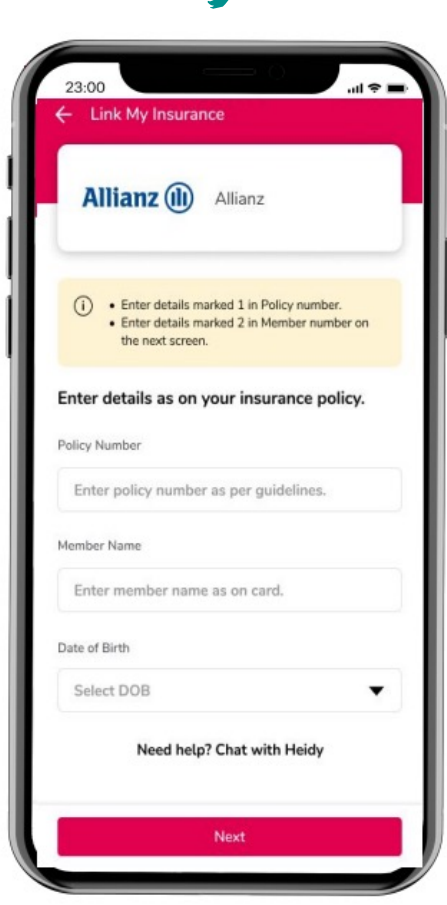

Pilih "**Allianz**" Ikuti Langkah Linking, masukkan Nomor Polis, Nama Lengkap, Tanggal Lahir dan Nomor Peserta Lalu klik "*Link My Insurance*"

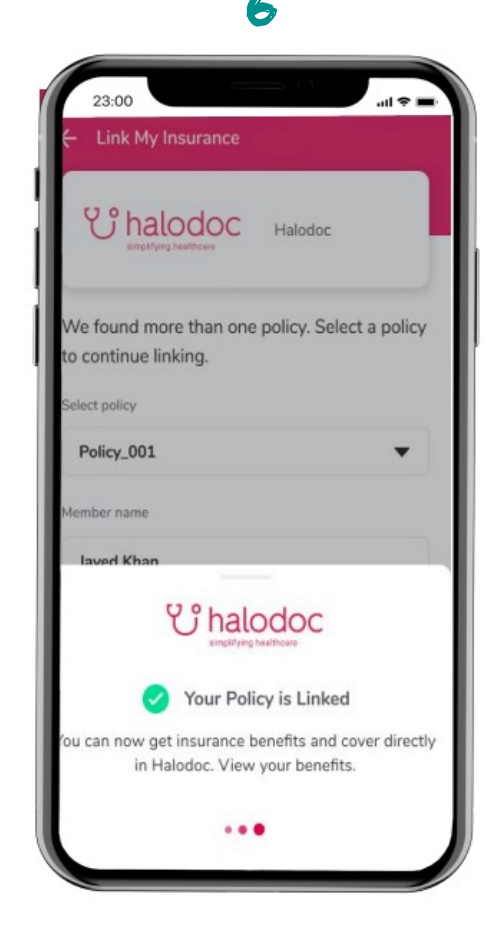

Polis anda sudah terhubung.

© Copyright PT, Arian Allianz Life Indonesia